夏のフルーツ、モモを描いてみましょう。 絵手紙のモチーフにぴったりです。

(1)モモの実を描きます

1.「基本図形」→「楕円」を選び、二つの円を描きます。

2.円に色を塗ります

大きな円「図形の塗りつぶし」色「ピンク」、「グラデーション」「種類」下方向、「線の色」→「色なし」

小さな円「図形の塗りつぶし」の色は同じにします。グラデーションも同じ

3.二つの円を重ねてみて、境目が分かるくらいに調整します。

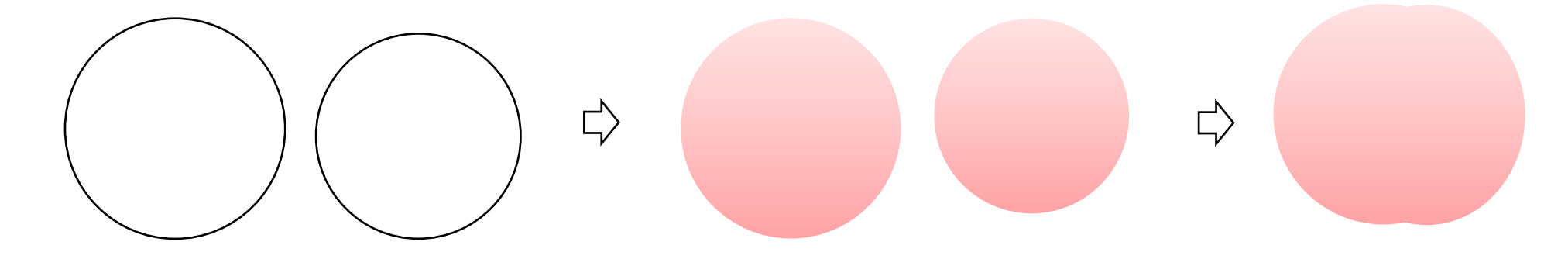

(2)枝を描きます

1.「線」→「曲線」を選び、枝の図形を描きます。

2.「塗りつぶしの色」→「茶色」

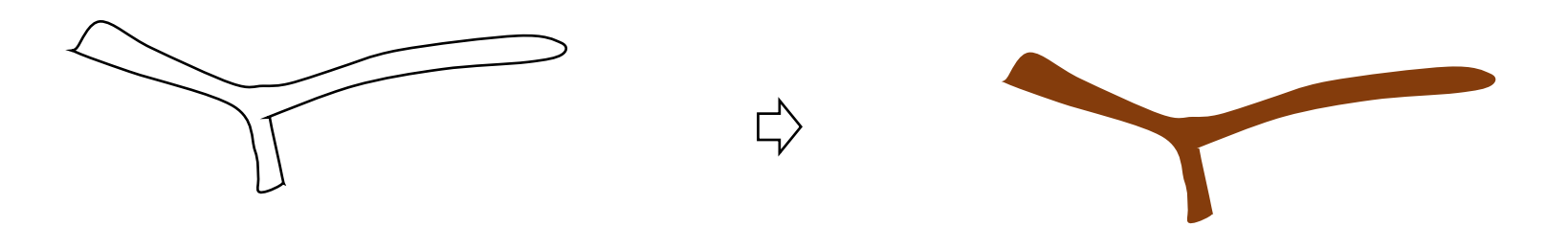

(3)葉を描きます

1.「線」→「曲線」を選び、葉の図形を描きます。「頂点の編集」で線を修正します。

2.「図形の塗りつぶし」「グラデーション」「その他のグラデーション」「グラデーション(塗りつぶし)」色(左)「オリーブ」は(右)左で 使った色より薄い色。「種類」線形 「方向」下方向、「線の色」→「色なし」

3.葉脈は「曲線」を使って、1本だけ描きます。「線の色」→「薄いオリーブ」にします。葉脈が少し分かる程度の色にします。 4.葉と葉脈をグループ化します。

5.枝と葉をグループ化します。

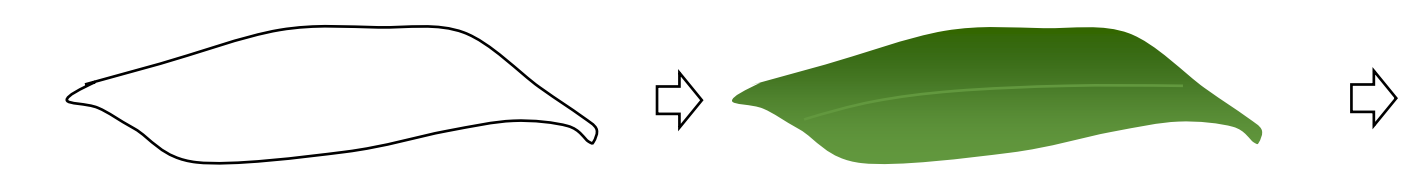

(4)モモをまとめます

次の順に図形を重ねます。

1.(1)実の大きい円 (2)葉がついている枝 (3)実の小さい円。枝は、大きい円と小さい円で挟むようにします。

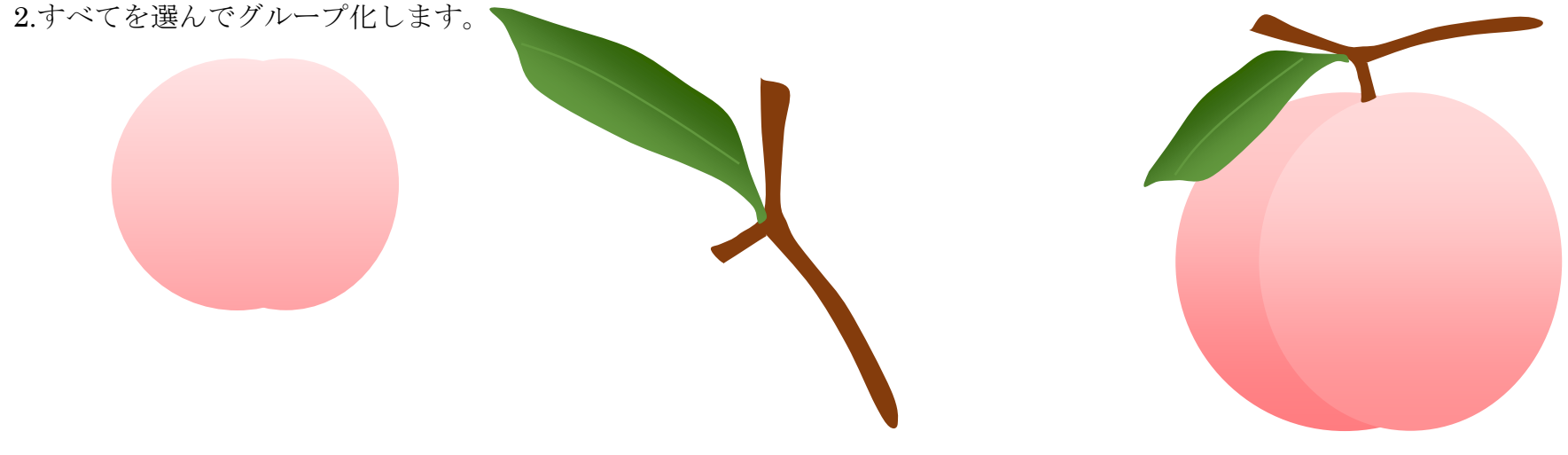

(5)実に色味を加えます

- 1.「基本図形」→「楕円」を選び、円を描きます。小さい実より少し小さくします。
- 2.「図形の塗りつぶし」→「色」その他の色「オレンジ」透過性40%
	- 「ぼかし」25%、 「線の色」→「線なし」

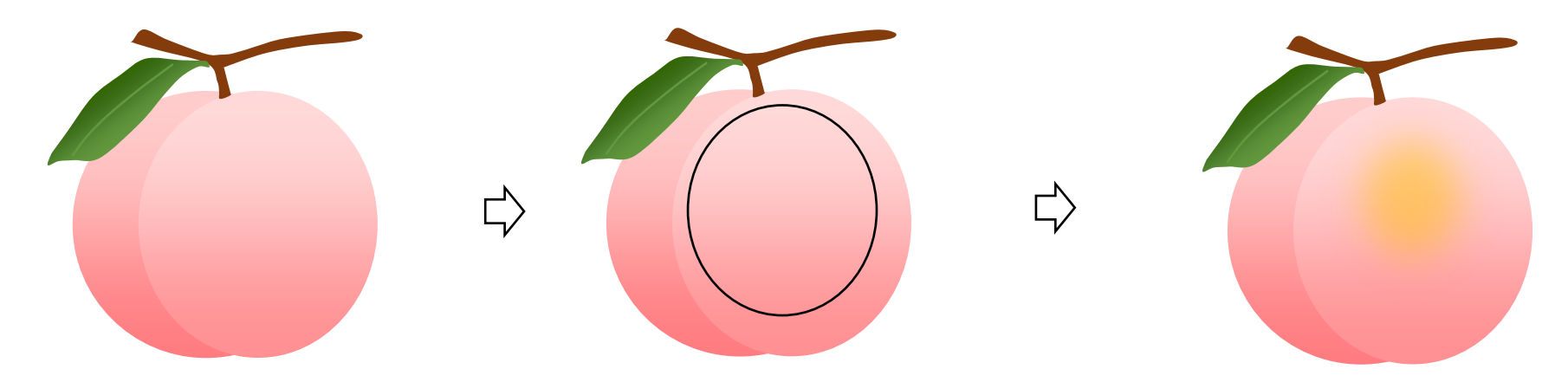

(6)ガラスの器を描きます

- 1.「基本図形」→「月」を選び、90度回転させ横向きにします。調整ハンドルを上にドラッグしてカーブを調整します。
- 2.「楕円」を選び、月の上部のカーブに合わせて形を作ります。
- 3.「塗りつぶしの色」→「白」→「透過性」→「50%」
- 4.「線の色」→「水色」

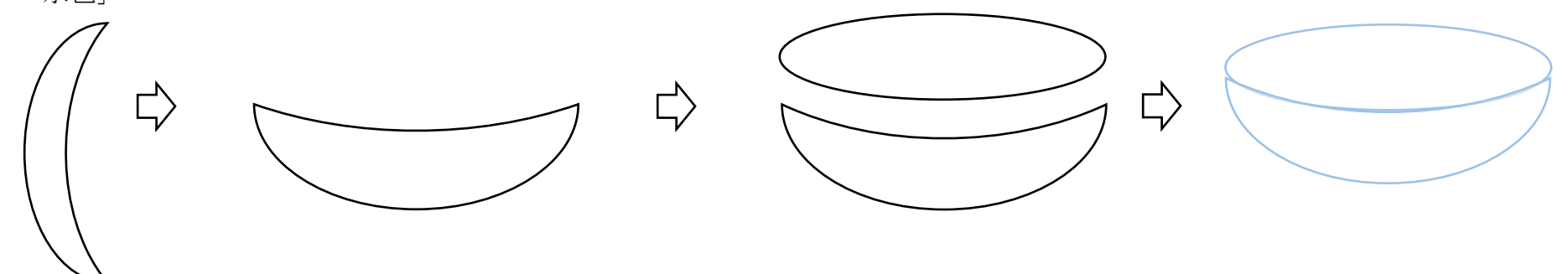

(7)器の中に、モモを入れましょう

1.「楕円形」は「最背面へ移動」を選びます。

2.「月形」は「最前面へ移動」を選びます。モモは一つコピーして、葉と茎の部分を少し変えて並べます。 3.器とモモをグループ化します。

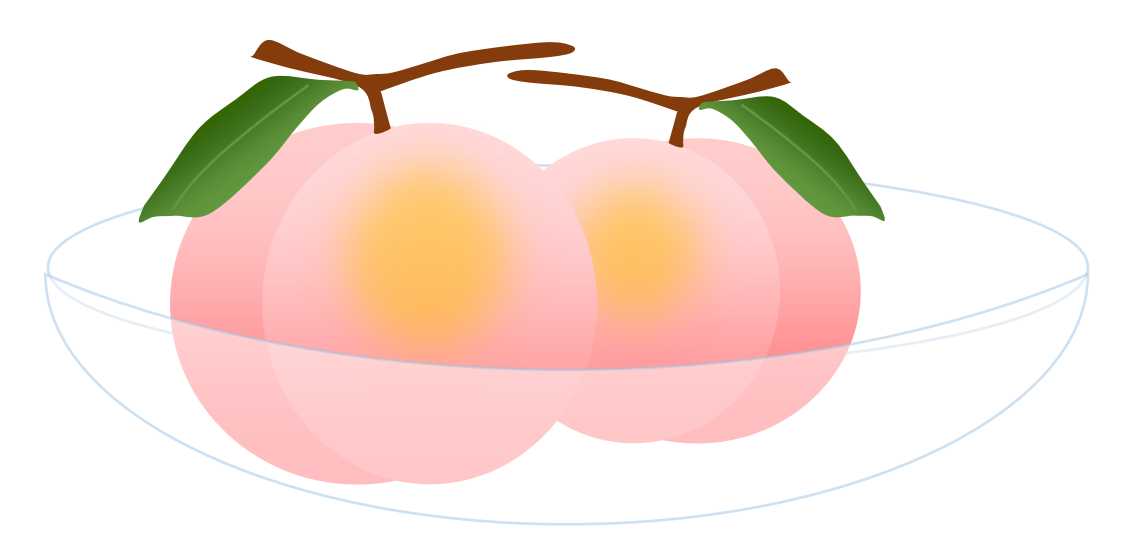

続いて、レースの敷物を描きます。 涼しげな模様が美しいですね。

(1)「基本図形」→「六角形」を選びます

1.マウスポインタが+になったら、用紙の上でクリックすると正六角形を描くことができます。 2.コピー・貼り付けを2回します。二つの六角形を縮小し、それぞれの図形の間隔を均等にして重ねます。 3.すべての図形は「塗りつぶしなし」にします。「線の色は」後で変えます。 縦横比を変えずに縮小するには、角から「Shift」を押しながらドラッグです。

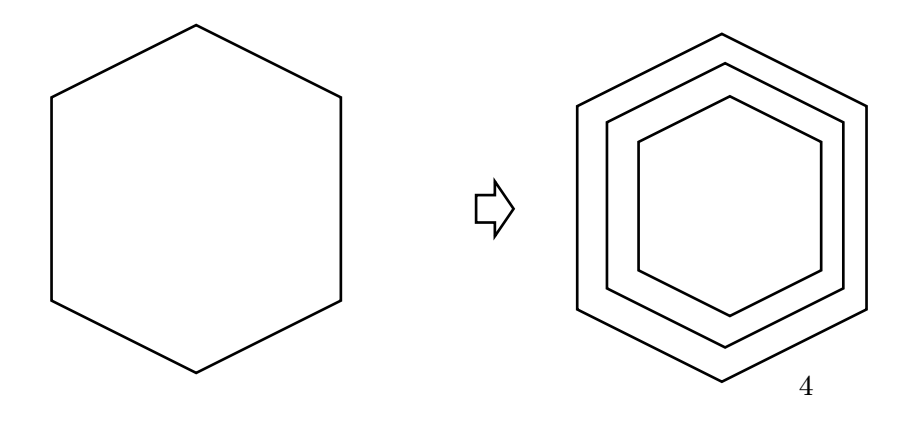

(2)「基本図形」→「直線」を選びます 1. 「Shiftキー」を押しながらドラッグし「直線」を描きます。 2.三つの角からそれぞれの対角まで直線を引きます。 3.「六角形」と「直線」をグループ化します。

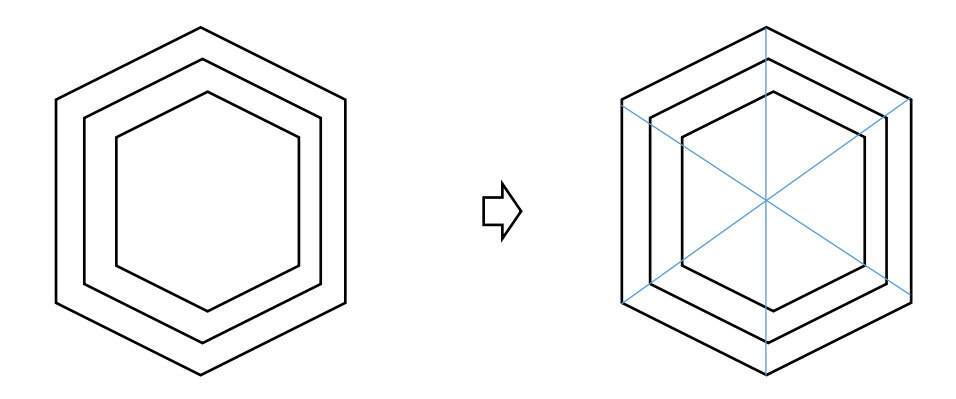

(3)「基本図形」→「三角形」を選びます

1.「正六角形」を描いたときと同じようにして、「正三角形」を描きます。

2.「基本図形」→「楕円」を選びます。同様にして、「正円」を描き、九つコピーします。

3.「三角形」の内側に「正円」を四つずつ並べ、真中に一つならべます。円と円の間はなるべく重ならないようにしますが、小さくするので あまり気にしなくても良いと思います。

4.並んだら、外側の三角形は正円を並べるためのガイドですので、外します。

5.「正円」をすべて選びグループ化します。

.

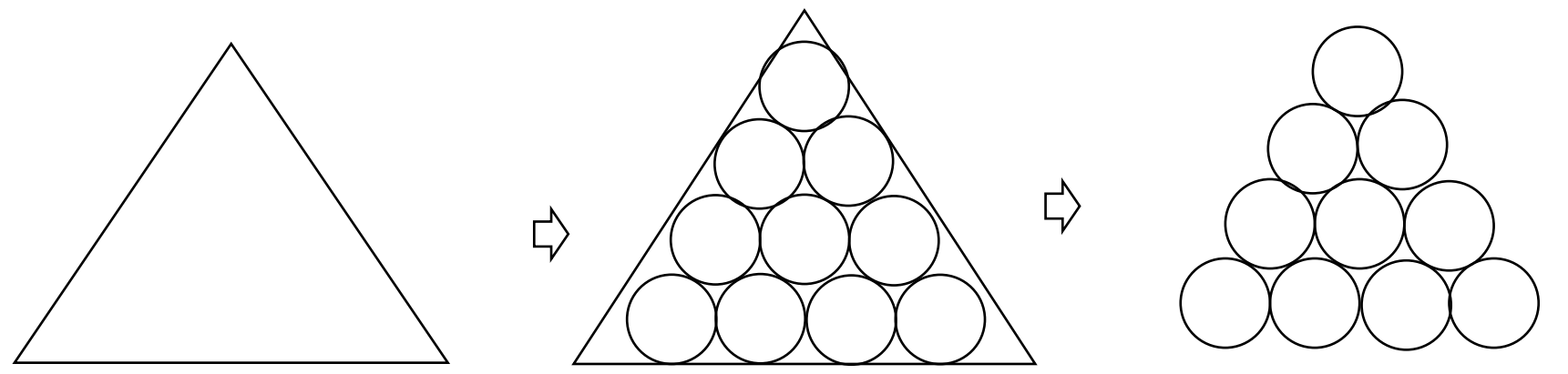

(4)図形を組み合わせます

.

「正六角形」と「楕円」で描いた「三角形」を組み合わせてみましょう。「三角形」を描くときと同じように、 大きい「正六角形」を描いて背面に置きます。それをガイドにして並べる方法が良いと思います。

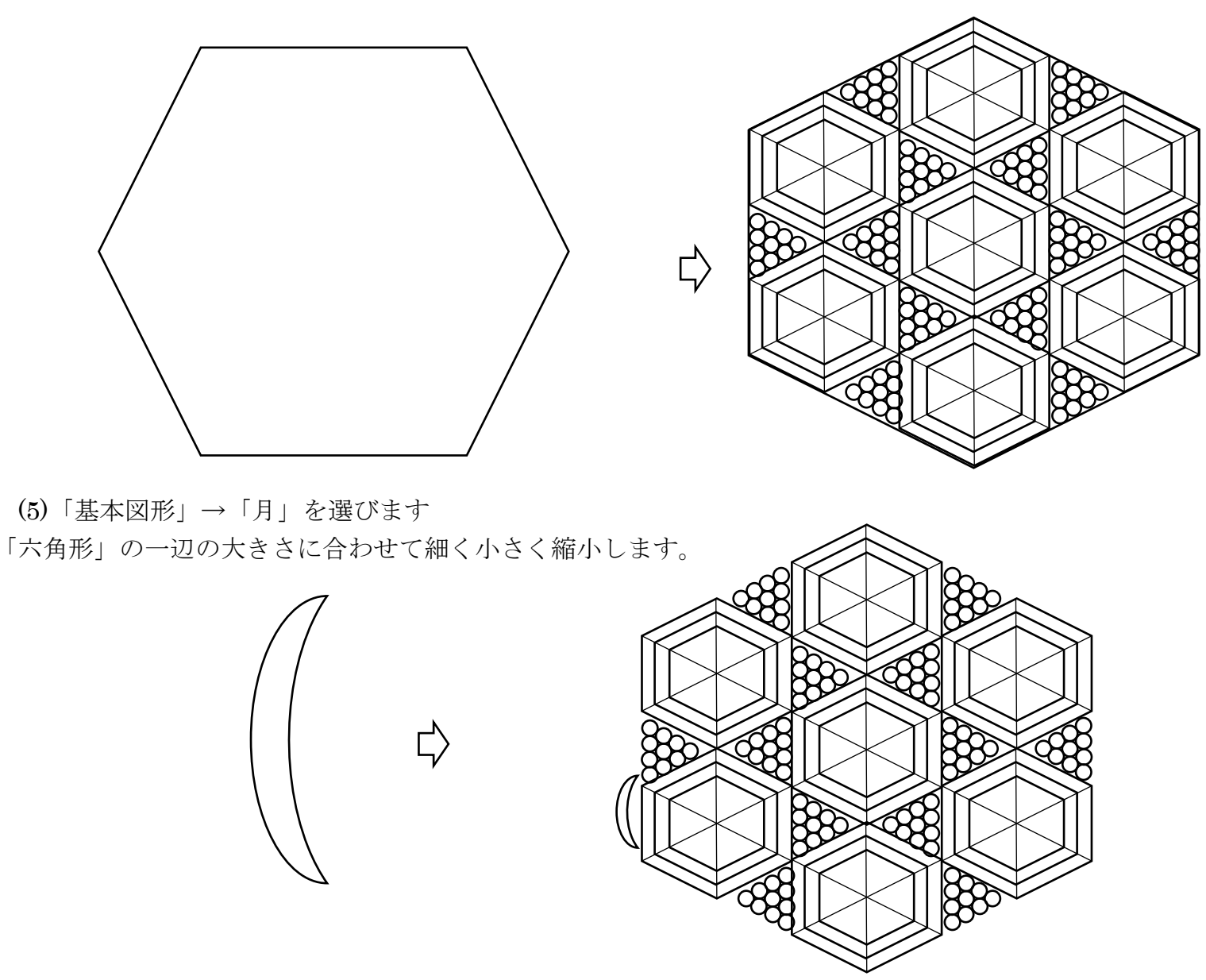

(6)まとめます

1.組み合わせた「六角形」と「楕円」の外側に「月」の形を付けます。コピーしながら、向きを変えてつけていきましょう。

2.「六角形」の角の部分へ小さい「楕円」をつけます。

3.すべてをグループ化します。

4.図形はすべて「塗りつぶしなし」を選びます。

5.ここで、すべての「線の色」を「白」にします。

6.「線の太さ」を「1. 5pt」に指定しますの線を「白」にすると見えなくなるので、初めに背景として グレイの四角を置いてから行いましょう。

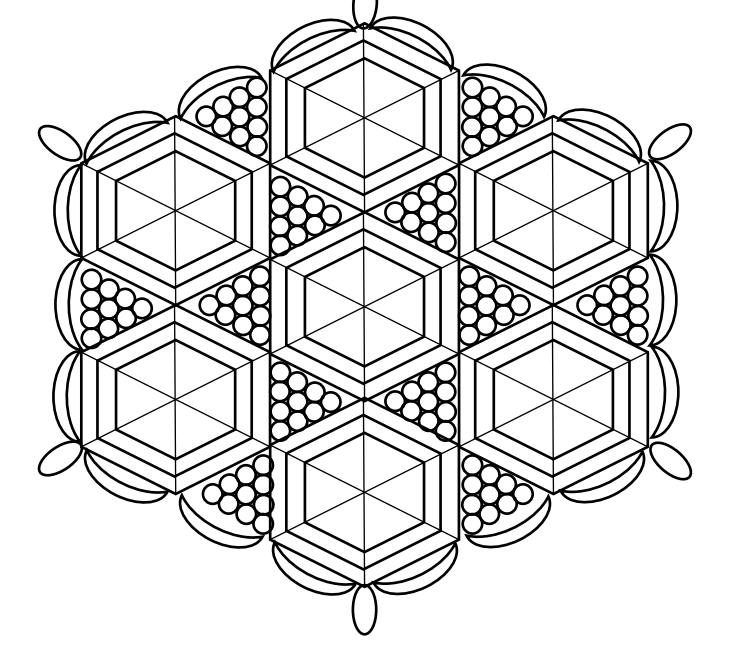

(7)背景を描きます

1.横長の「楕円」を描きます。「塗りつぶしの色」→「濃い青」、「線の色」→「なし」 背景はお好きな色に変えてください。レースをのせてグループ化します。

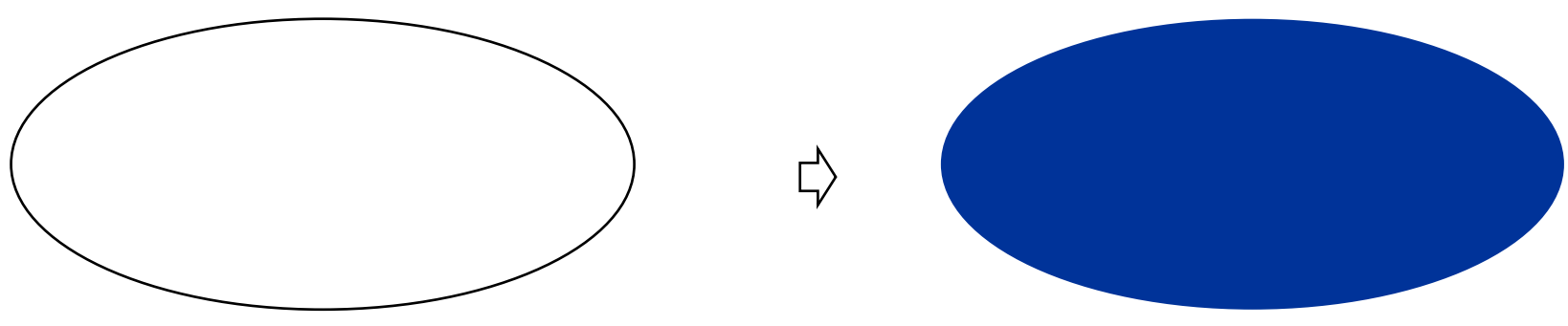

(9)最後のまとめ

- 1.背景とレースを置きます。
- 2.先にに描いたモモを置いてみます。ここで大きさを調整しましょう。 3.すべてを選んでグループ化します。

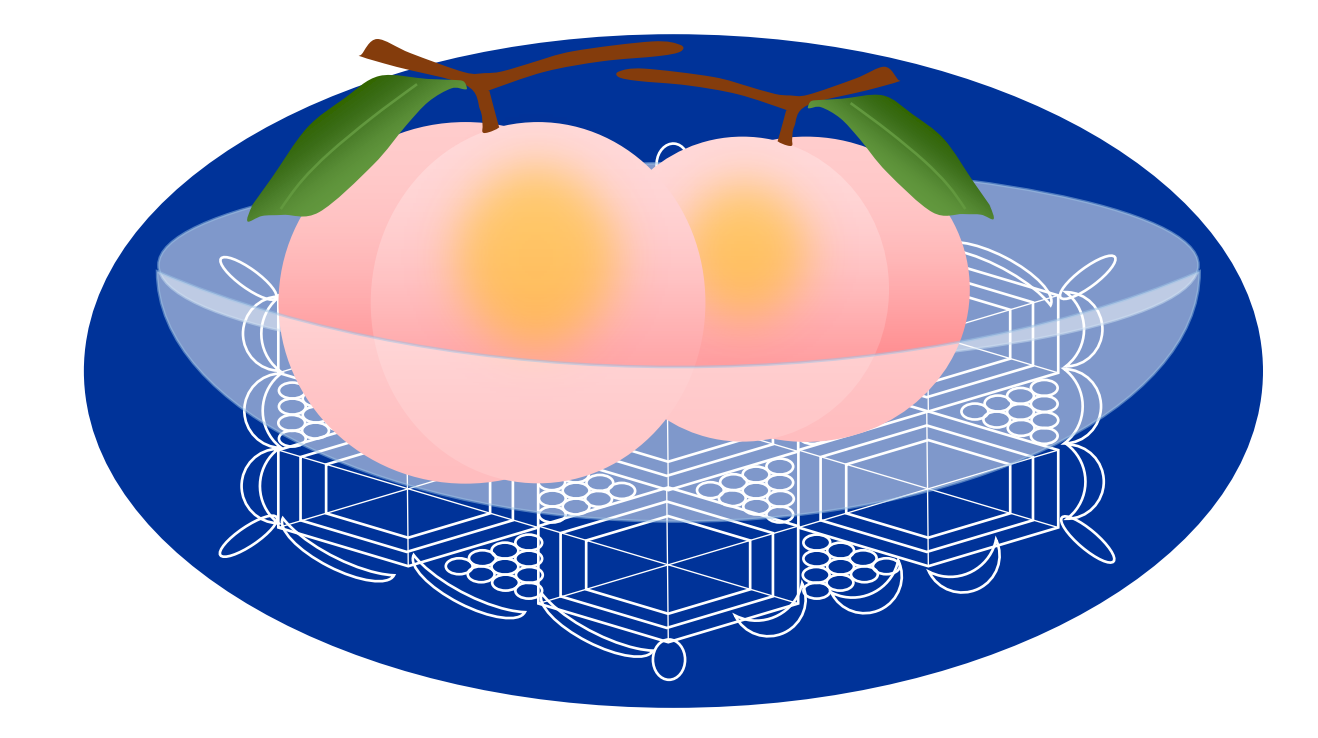